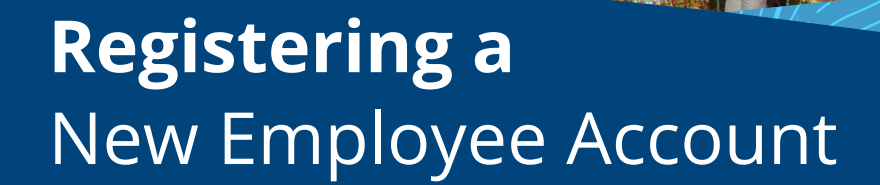

### amgl.summitfor.me

### **STEP 1**

To register your account in the Summit Portal you will need your **welcome notice** that you received from your third party administrator either as an email, or regular mail.

From this notice, you will NWPS need your **Employer ID** and **Participant ID1** . Last 5 digits of SS#

*If you received an email, the simplest way to get started is to*  **click the link in the email2** *, which will take you to your registration page. If you received a letter or have your portal information, enter the address into your browser. When the page opens, Click the register button.*

### Implementation 1 <doarkerdavis@gmail.com> Welcome Notice

.<br>up. Start by Wednesday, June 19, 2019. Due by Wednesday, June 19, 2019.<br>sre to download pictures. To help protect your privacy, Outlook prevented autornatic download of some pictures in this messag

Accette Gatin

6/19/2019 11:06:54 AM

1601 Westpark Dr. Suite 9<br>Little Rock, Arkansas 72227

Robert Jones<br>1601 Westpark Dr, Suite 9, LIttle Rock, 72227, Arkansas, United States of America

Dear Robert Jones

Welcome to the ABC Company benefit plan! Implementation 1 is looking forward to working with you, as the Administrator of your plan. Your en online access to your benefits account atClick here to register for Participant P

Once you are registered for online access, you will have access to:

- 
- Account balance<br>- Transaction activity<br>- Receipt requirements<br>- Plan information<br>- Many other useful resources and tools

You may also use your personal portal to upload receipts that have been requested and submit new claims for reimbursement

For account access on the go, download the free mobile app today for your Android or Apple device. Search for "DataPath Summit" and select the

Information you will need to register for online portal access, mobile access and card activation (for applicable plans):

**TPA ID: 47** 

**1**

**2**

Employer ID: 1<br>Participant ID:148

If you should have any questions, a Implementation 1 representative is always happy to help and can be reached by calling (XXX) XXX-XXXX. Sincerely.

## **STEP 2**

**Enter your Employer ID** found in the welcome notice. Select whether you are an **existing participant** or a **new enrollee**. Enter your **Participant ID**, and **click** *Next***.**

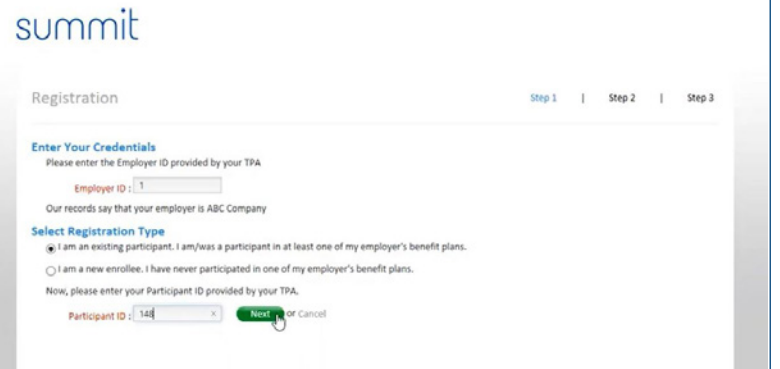

# **STEP 3**

On this page, you create your user profile. **Required fields are written in red.** Create a User ID that is at least 8 characters long. Next, create a password that is 8 – 25 characters long. *For security, use a mixture of upper and lower case letters, numbers, and special characters.* **Re-type your password.**

- a. To personalize your portal, you may upload a photo, but it is optional. Image should be a **jpeg**, **gif**, or **png** that is 100px by 100px.
- b. Enter **home**, **work**, and **mobile numbers**, and verify that the email is correct*.*
- c. Next, choose security questions and type your answers. *Provide a pass phrase,* which is similar to a password, but instead of being a jumble of letters and numbers, it is a phrase.
- d. Choose an image and **click next**.
- e. **Review your information**. *If you need to make any changes, click edit at the bottom of the screen.* Once your information is correct, **click** *Finish*.

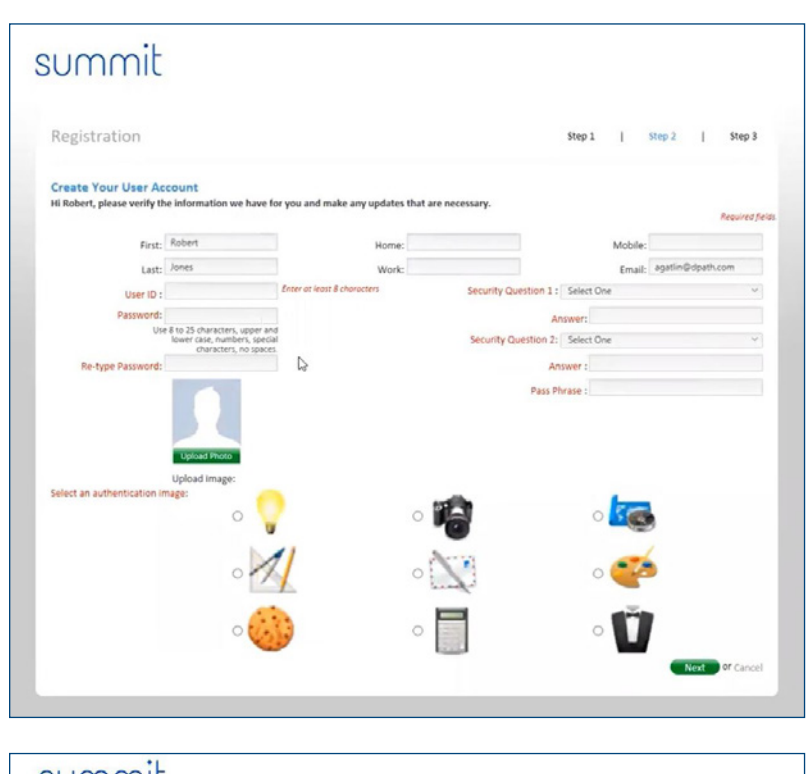

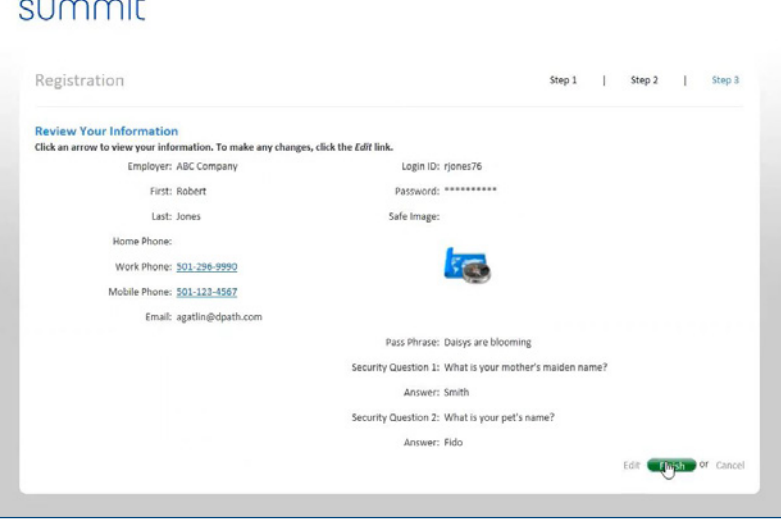

### **You are now registered in Summit. If you have questions, please contact your benefits representative.**

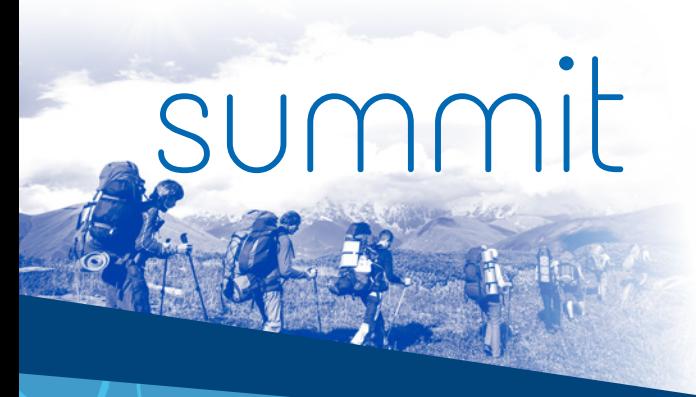